## 学認サービスログイン手順

### 医中誌

### 1. 該当

医中

2. 「学話

# **GakuNin**

利用可能なサービス・システム

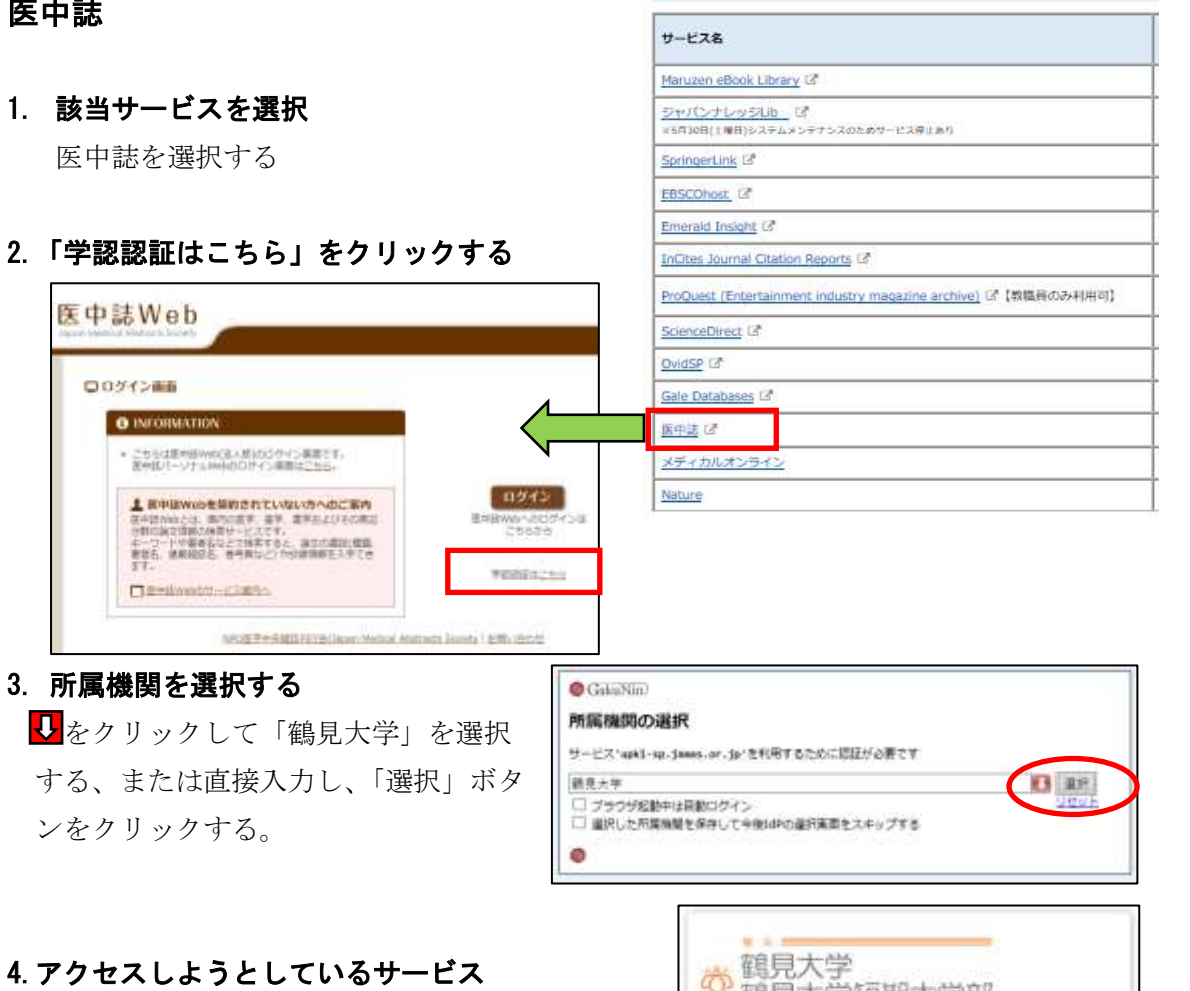

次回の情報送信について、希望するものを 選び、「同意する」をクリックする。

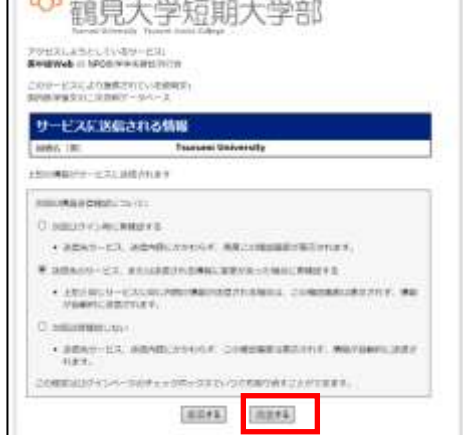

### 5.医中誌の利用

同意後は通常通りに利用可能。 終了するときには、画面右上の「終了」ボタン をクリックする。

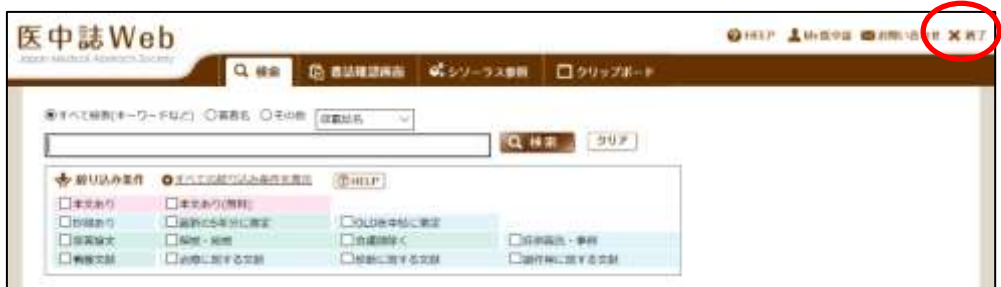